# INGE-LORE'S TUTORIALE

#### **ANIMABELLE**

- Tutoriale [Animabelle](https://tuts.rumpke.de/tutoriale-animabelle/) [Animabelle](https://tuts.rumpke.de/animabelle-seite-2/) – Seite 2
- [Animabelle](https://tuts.rumpke.de/animabelle-seite-7/) Seite 7
- Animabelle 3 alte [Übersetzungen](https://tuts.rumpke.de/animabelle-3/) Animabelle 4 alte [Übersetzungen](https://tuts.rumpke.de/animabelle-4/)
- Animabelle 5 Alte [Übersetzungen](https://tuts.rumpke.de/animabelle-5/) Animabelle 6 Alte [Übersetzungen](https://tuts.rumpke.de/animabelle-6/)

- [Tutoriale](https://tuts.rumpke.de/tutoriale-denise-alte-tutoriale/) Denise
- $\bullet$  [Denise](https://tuts.rumpke.de/denise-2/) 2
- [Denise](https://tuts.rumpke.de/denise-3/) 3

- [Mieke](https://tuts.rumpke.de/mieke-tut-1-40/) Tut 1-80
- [Mieke](https://tuts.rumpke.de/mieke-81-160/) 81 160
- [Mieke](https://tuts.rumpke.de/mieke-161-233/)  $161 233$ • Mieke [Weihnachten 1-62](https://tuts.rumpke.de/mieke-weihnachten-1-62/)
- [Tutoriale](https://tuts.rumpke.de/tutoriale-mieke/) Mieke

#### **BARBARA**

[Tutoriale](https://tuts.rumpke.de/tutoriale-barbara/) – Barbara

- **BEA**
- [Tutoriale](https://tuts.rumpke.de/tutoriale-bea/) Bea

#### **CARINE**

Carine 2 alte [Übersetzungen](https://tuts.rumpke.de/carine-2/) [Tutoriale](https://tuts.rumpke.de/tutoriale-carine/) – Carine

- [Tutoriale](https://tuts.rumpke.de/tutoriale-nicole/) Nicole
- [Nicole](https://tuts.rumpke.de/nicole-2/) 2

#### **COLYBRIX**

- [Tutoriale](https://tuts.rumpke.de/tutoriale-colybrix/) Colybrix
- [Colybrix](https://tuts.rumpke.de/colybrix-2/) 2

- [Soxikibem](https://tuts.rumpke.de/soxikibem-tuts-1-32/) Tuts 1-32
- Tutoriale [Soxikibem](https://tuts.rumpke.de/tutoriale-soxikibem/) • [Soxikibem](https://tuts.rumpke.de/soxikibem-seite-2/) – Seite 2
- [Soxikibem](https://tuts.rumpke.de/soxikibem-seite-3/) Seite 3 • [Soxikibem](https://tuts.rumpke.de/soxikibem-seite-4-2/) – Seite 4
- [Soxikibem](https://tuts.rumpke.de/soxikibem-seite-5/) Seite 5 Tutoriale – [Ana-Maria](https://tuts.rumpke.de/tutoriale-ana-maria/)
- [Tutoriale](https://tuts.rumpke.de/tutoriale-cidaben/) CidaBen
- [Tutoriale](https://tuts.rumpke.de/tutoriale-elaine/) Elaine [Tutoriale](https://tuts.rumpke.de/tutoriale-inacia-neves/) – Inacia Neves
- Tutoriale [Leni Diniz](https://tuts.rumpke.de/tutoriale-leni-diniz/)
- [Tutoriale](https://tuts.rumpke.de/tutoriale-leni-2/) Leni 2 Tutoriale – [Marcinha](https://tuts.rumpke.de/tutoriale-marcinha/)
- [Tutoriale](https://tuts.rumpke.de/tutoriale-roberta/) Roberta [Tutoriale](https://tuts.rumpke.de/tutoriale-roberta-seite-2/) – Roberta – Seite 2
- Tutoriale [Verschiedene](https://tuts.rumpke.de/tutoriale-verschiedene/)
- Marcinha und [Soxikibem](https://tuts.rumpke.de/marcinha-und-soxikibem/) Tutoriale [Marcinha](https://tuts.rumpke.de/tutoriale-marcinha-elaine/) + Elaine
- Tutoriale [Calligraphy](https://tuts.rumpke.de/tutoriale-calligraphy/) • Tutoriale [Calligraphy](https://tuts.rumpke.de/tutoriale-calligraphy-seite-2/) - Seite 2
- [Tutoriale](https://tuts.rumpke.de/tutoriale-lu/) Lu

#### **DENISE**

#### **MIEKE**

#### **EVALYNDA**

- [Evalynda](https://tuts.rumpke.de/evalynda-2/) 2
- [Tutoriale](https://tuts.rumpke.de/tutoriale-evalynda/) Evalynda

#### **FRANIE MARGOT**

- [Tutoriale](https://tuts.rumpke.de/tutoriale-franie-margot/) Franie Margot
- Franie [Margot](https://tuts.rumpke.de/franie-margot-2/) 2 • Franie [Margot](https://tuts.rumpke.de/franie-margot-3/) 3

**NICOLE**

#### **SOXIKIBEM**

## • [Yedralina](https://tuts.rumpke.de/yedralina-2/) 2 alte Tutoriale Tutoriale – [Yedralina](https://tuts.rumpke.de/tutoriale-yedralina/) [Tutoriale](https://tuts.rumpke.de/1098-2/elise/) – Elise • [Elise](https://tuts.rumpke.de/elise-2/) 2 • [Elise](https://tuts.rumpke.de/elise-3/) 3 **MELODI** [Tutoriale](https://tuts.rumpke.de/tutoriale-melodi/) – Melodi [Tutoriale](https://tuts.rumpke.de/tutoriale-hunzulu/) Huzunlu **NOCH MEHR TUTORIALE Animationen [1](https://tuts.rumpke.de/animationen/) + [2](https://tuts.rumpke.de/animationen-2/) + 3 Signtags [1](https://tuts.rumpke.de/signtags/) + 2 + 3 Andre**  $1 + 2 + 3 + 4$  $1 + 2 + 3 + 4$  $1 + 2 + 3 + 4$  $1 + 2 + 3 + 4$  $1 + 2 + 3 + 4$  $1 + 2 + 3 + 4$  $1 + 2 + 3 + 4$ **[Annarella](https://tuts.rumpke.de/annarella/) Belinda [1](https://tuts.rumpke.de/belinda/) [2](https://tuts.rumpke.de/belinda-seite-2/) 3 [Bijounet](https://tuts.rumpke.de/bijounet/) Cloclo**  $2 + 3 + 4$  $2 + 3 + 4$  $2 + 3 + 4$  $2 + 3 + 4$ **[Cloclo](https://tuts.rumpke.de/cloclo-2/) alte Tuts Edith**  $1234$  $1234$  $1234$  $1234$ **[Eglantine](https://tuts.rumpke.de/tutoriale-eglantine/)** *[Kathania](https://tuts.rumpke.de/tutoriale-kathania/)* **[Katinka](https://tuts.rumpke.de/katinka-tuts-1-29/) Tuts 1-29 Katinka**  $1 + 2 + 3 + 4$  $1 + 2 + 3 + 4$  $1 + 2 + 3 + 4$  $1 + 2 + 3 + 4$ **Lady [Graph](https://tuts.rumpke.de/lady-graph/) [Libellule](https://tuts.rumpke.de/libellule/) Malacka [1](https://tuts.rumpke.de/malacka/) [2](https://tuts.rumpke.de/malacka-2/) [3](https://tuts.rumpke.de/malacka-3-2/) 4 [Mineko](https://tuts.rumpke.de/mineko/) [2](https://tuts.rumpke.de/mineko-2/) [3](https://tuts.rumpke.de/mineko_3/) [4](https://tuts.rumpke.de/mineko-4/) 5** [Noisette](https://tuts.rumpke.de/noisette-tut-1-80/) Tuts 1-80 [81-167](https://tuts.rumpke.de/noisette-81-167/) **[Poushka](https://tuts.rumpke.de/tutoriale-poushka/) PSP Arena [1](https://tuts.rumpke.de/psp-arena/) + 2 Rose de [Sable](https://tuts.rumpke.de/rose-de-sable/) Tine Tuts [1-58](https://tuts.rumpke.de/tine-tuts-1-58/)** *[Tine](https://tuts.rumpke.de/tutoriale-tine/) ab 59* **[Womanance](https://tuts.rumpke.de/womanence/) Ostern [1](https://tuts.rumpke.de/ostern/) 2 Weihnachten [1](https://tuts.rumpke.de/weihnachten/) 2 3 4 5 [Spiegeln](https://tuts.rumpke.de/spiegeln-mit-scripten/) mit Scripten**

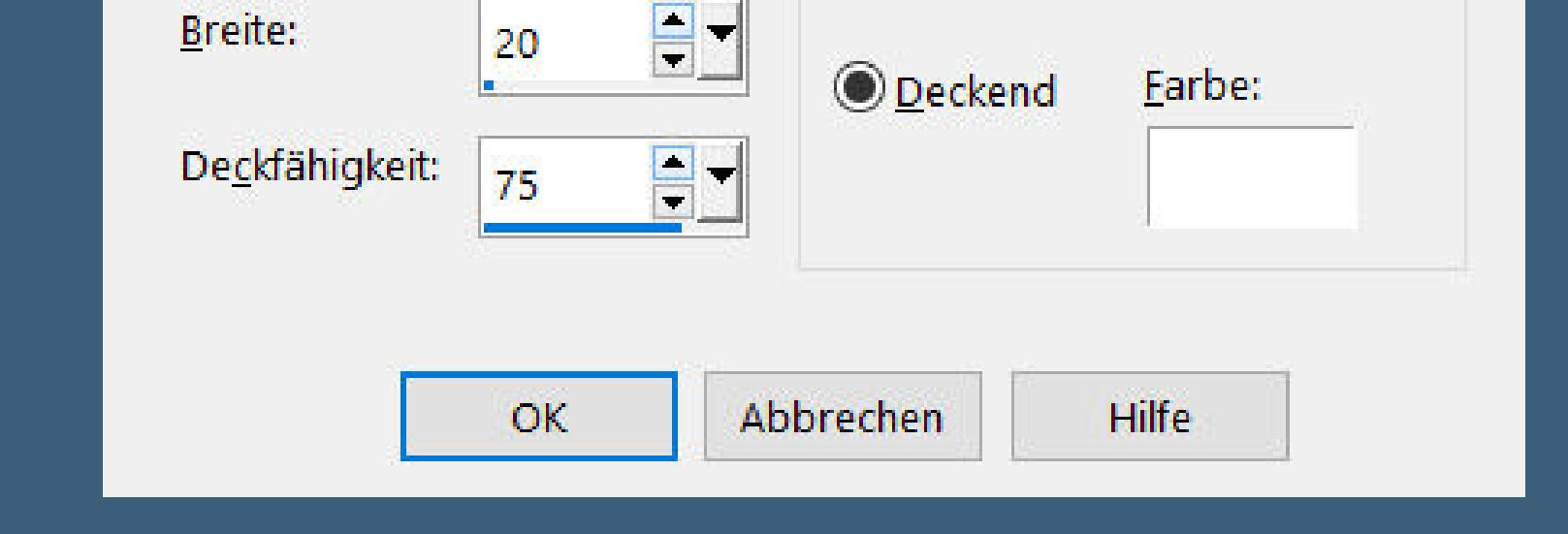

 $\rightarrow \bullet$ 

 $\blacksquare$ 

20

Kanten

 $\bigcirc$  Transparent

**Effekte–3D Effekte–Taste** 

 $\times$ 

 $\mathbf{E}$ 

Bildvorschau

 $\odot$ 

 $\Box$ 

**J** Taste

▶ Vorschau

Einstellungen

Höhe:

## **TESY**

• [Tesy](https://tuts.rumpke.de/tesy-tuts-1-37/) Tuts 1-37 • [Tutoriale](https://tuts.rumpke.de/tutoriale-tesy/) – Tesy • [Tesy](https://tuts.rumpke.de/tesy-2/) 2

• [Sweety](https://tuts.rumpke.de/sweety-tut-1-81/) Tut 1-81

• Sweety Tuts [82-104](https://tuts.rumpke.de/sweety-tuts-82-104/)

• [Tutoriale](https://tuts.rumpke.de/tutoriale-sweety/) – Sweety

• [Sweety](https://tuts.rumpke.de/sweety-seite-2/) – Seite 2

#### **SWEETY**

## **Laurette – Aline**

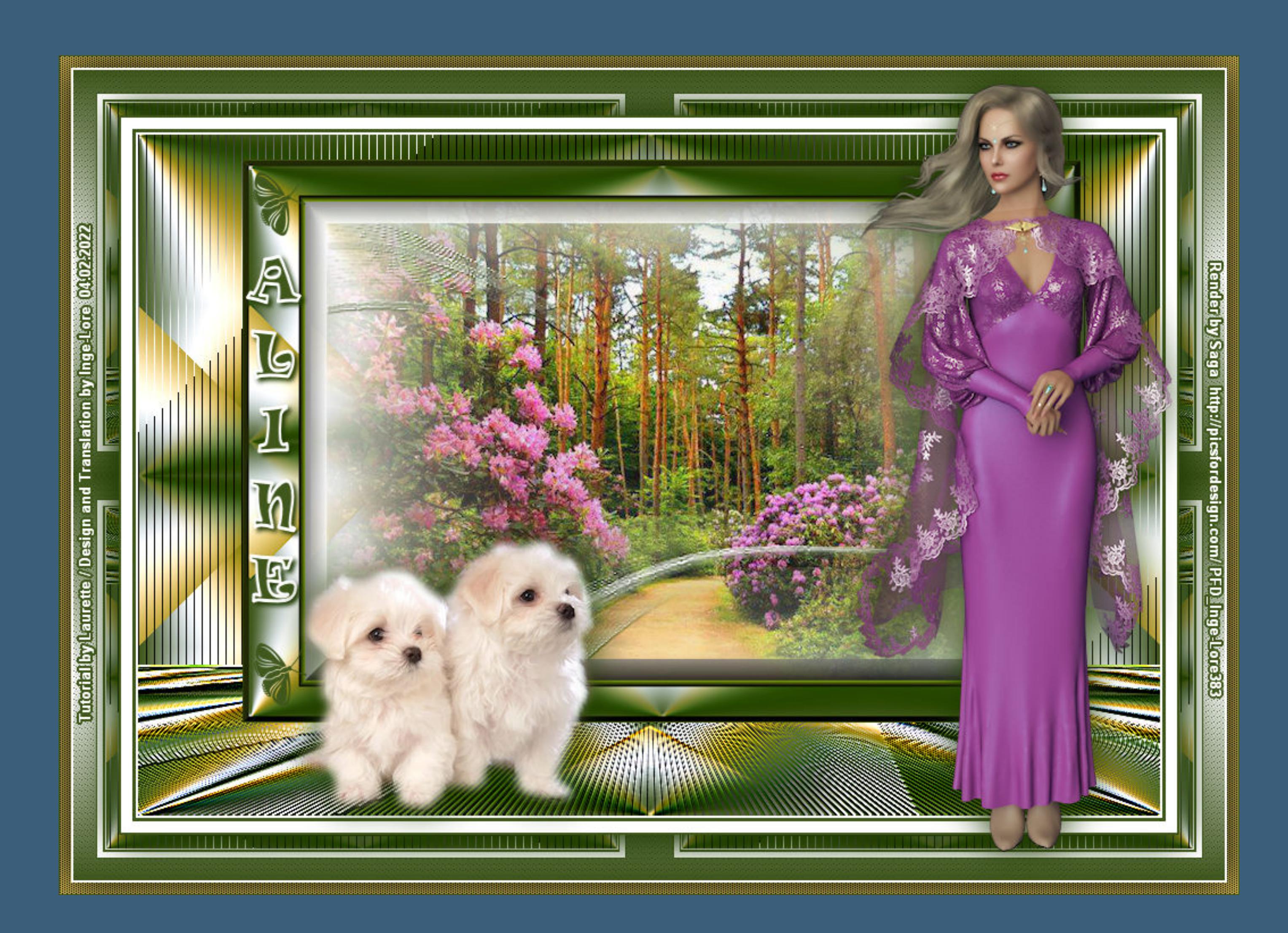

#### **Aline**

**Inge-Lore 04.02.2022**

**Dieses Tutorial habe ich mit der Erlaubnis von Laurette übersetzt,**

**ihre schöne Seite findest du hier** 

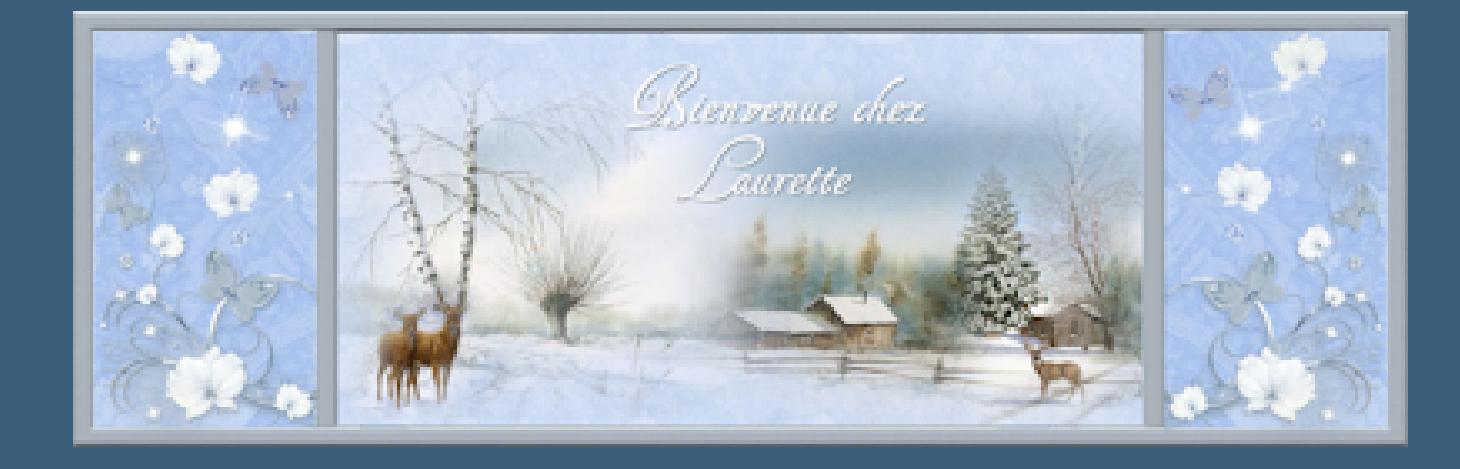

**Merci Laurette de m'avoir permis de traduire vos tutoriels. Das Copyright des original Tutorials liegt alleine bei Laurette, das Copyright der deutschen Übersetzung liegt alleine bei mir,Inge-Lore.Es ist nicht erlaubt,mein Tutorial zu kopieren oder aufanderen Seiten zum download anzubieten.Mein Material habe ich aus diversen Tubengruppen.Das Copyright des Materials liegt alleine beim jeweiligen Künstler.Sollte ich ein Copyright verletzt haben,sendet mir bitte eine [E-Mail](mailto:i.rumpke@gmx.de).Ich danke allen Tubern für das schöne Material, ohne das es solche schönen Bilder gar nicht geben würde.**

> Kanteneffekte-nachzeichnen **Maskenebene 2x duplizieren zusammenfassen–Gruppe zusammenfassen**

**Ich habe das Tutorial mit PSP 2020 Ultimate gebastelt,aber es sollte auch mit allen anderen Varianten zu basteln gehen.**

**\*\*\*\*\*\*\*\*\*\*\*\*\*\*\*\*\*\*\*\*\*\*\*\*\*\*\*\*\*\*\*\*\*\*\*\*\*\*\*\*\*\*\*\*\*\*\*\*\*\*\*\*\***

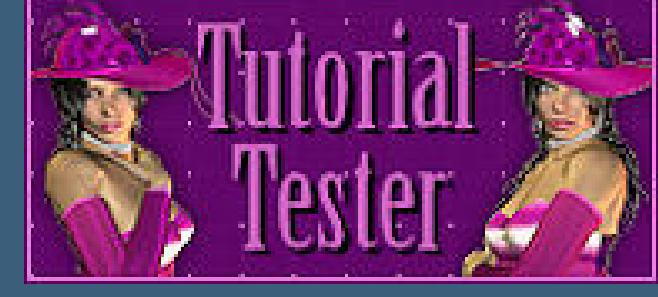

**Hier werden meine Tutoriale getestet**

**\*\*\*\*\*\*\*\*\*\*\*\*\*\*\*\*\*\*\*\*\*\*\*\*\*\*\*\*\*\*\*\*\*\*\*\*\*\*\*\*\*\*\*\*\*\*\*\*\*\*\*\* [Plugins](http://tutorialsbyhexi.grafikkreators.de/filterseite/filterseite.html)**

> **Mehdi–Wavy Lab 1.1 Simple–Centre Tile Simple–Top Left Mirror Simple–Pizza Slice Mirror Tramage–Tow The Line MuRa's Meister–Perspective Tiling AAA Frames–Foto Frame VM Toolbox–Instant Tiles Cybia–ScreenWorks**

**\*\*\*\*\*\*\*\*\*\*\*\*\*\*\*\*\*\*\*\*\*\*\*\*\*\*\*\*\*\*\*\*\*\*\*\*\*\*\*\*\*\*\*\*\*\*\*\*\*\*\*\***

**[Material](https://www.mediafire.com/file/1pu1ssyab638772/Laurette-45-Aline.rar/file) oder [HIER](https://filehorst.de/d/exCndhnc)**

**du brauchst noch Hintergrundtube Dekotube Personentube meine ist von Saga und du bekommst sie [HIER](http://www.picsfordesign.com/) \*\*\*\*\*\*\*\*\*\*\*\*\*\*\*\*\*\*\*\*\*\*\*\*\*\*\*\*\*\*\*\*\*\*\*\*\*\*\*\*\*\*\*\*\*\*\*\*\*\*\*\***

#### **Vorwort !!**

**Alle,die mit einer neuen PSP Version (ab X3) arbeiten, können nicht mehr so spiegeln,wie man es bis dahin kannte. Dafür habe ich eine kleine Anleitung geschrieben,wie es mit Skripten geht. Schau [HIER](https://tuts.rumpke.de/spiegeln-mit-scripten/)** *Weil man bei den neuen PSP Versionen nicht mehr so einfach spiegeln kann,*

*mir dadurch die Arbeit schwerer gemacht wird und dir auch,*

*habe ich mich dazu entschieden, nur noch mit den Skripten zu arbeiten !!!!*

*Mach es dir auch einfach und installiere dir die Skripte !!*

**\*\*\*\*\*\*\*\*\*\*\*\*\*\*\*\*\*\*\*\*\*\*\*\*\*\*\*\*\*\*\*\*\*\*\*\*\*\*\*\*\*\*\*\*\*\*\*\*\*\*\*\***

**Wenn etwas verkleinert wird,dann immer ohne Haken bei \*Alle Ebenen angepaßt\* , andernfalls schreibe ich es dazu.**

**\*\*\*\*\*\*\*\*\*\*\*\*\*\*\*\*\*\*\*\*\*\*\*\*\*\*\*\*\*\*\*\*\*\*\*\*\*\*\*\*\*\*\*\*\*\*\*\*\*\*\***

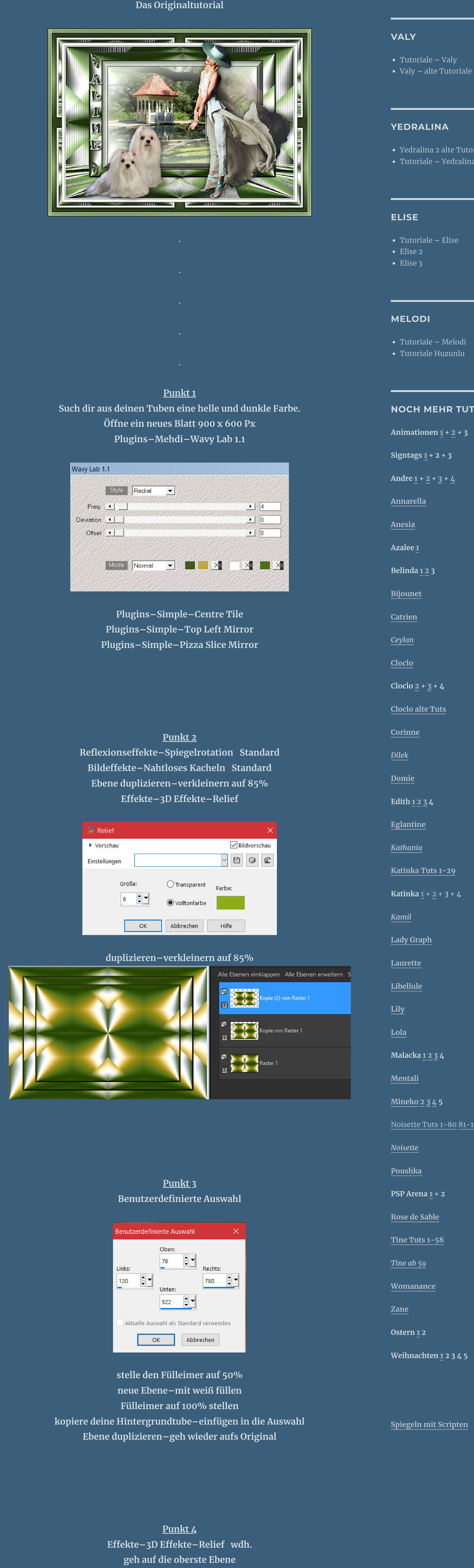

**stelle die oberste und unterste Ebene unsichtbar**

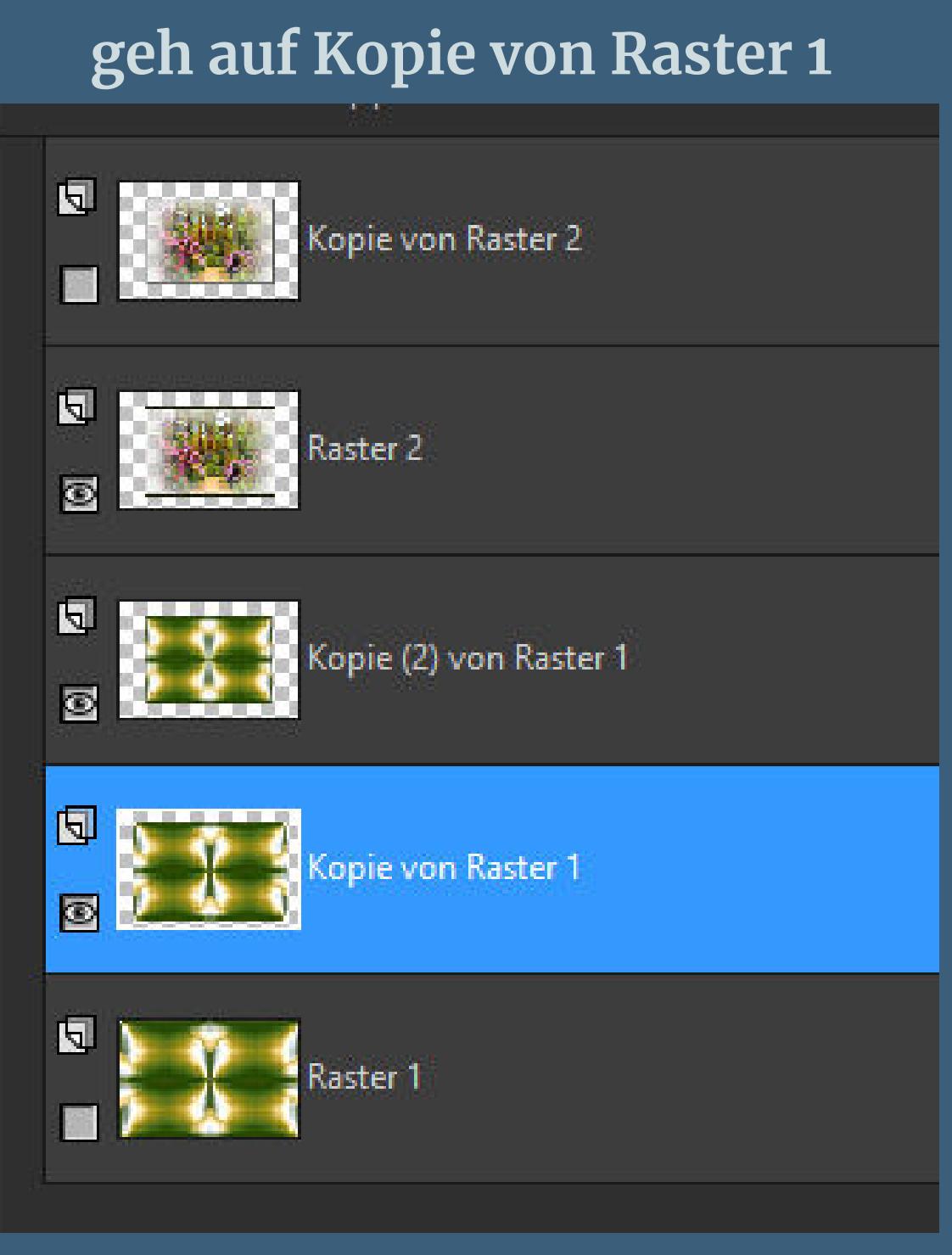

**sichtbar zusammenfassen–Ebenen wieder sichtbar stellen**

## **Punkt 5**

**Auswahl ändern–Auswahl verkleinern um 20 Px geh auf die oberste Ebene–neue Ebene–mit weiß füllen Ebenen–Maskenebene aus Bild \*Tine \_99ed7e27\***

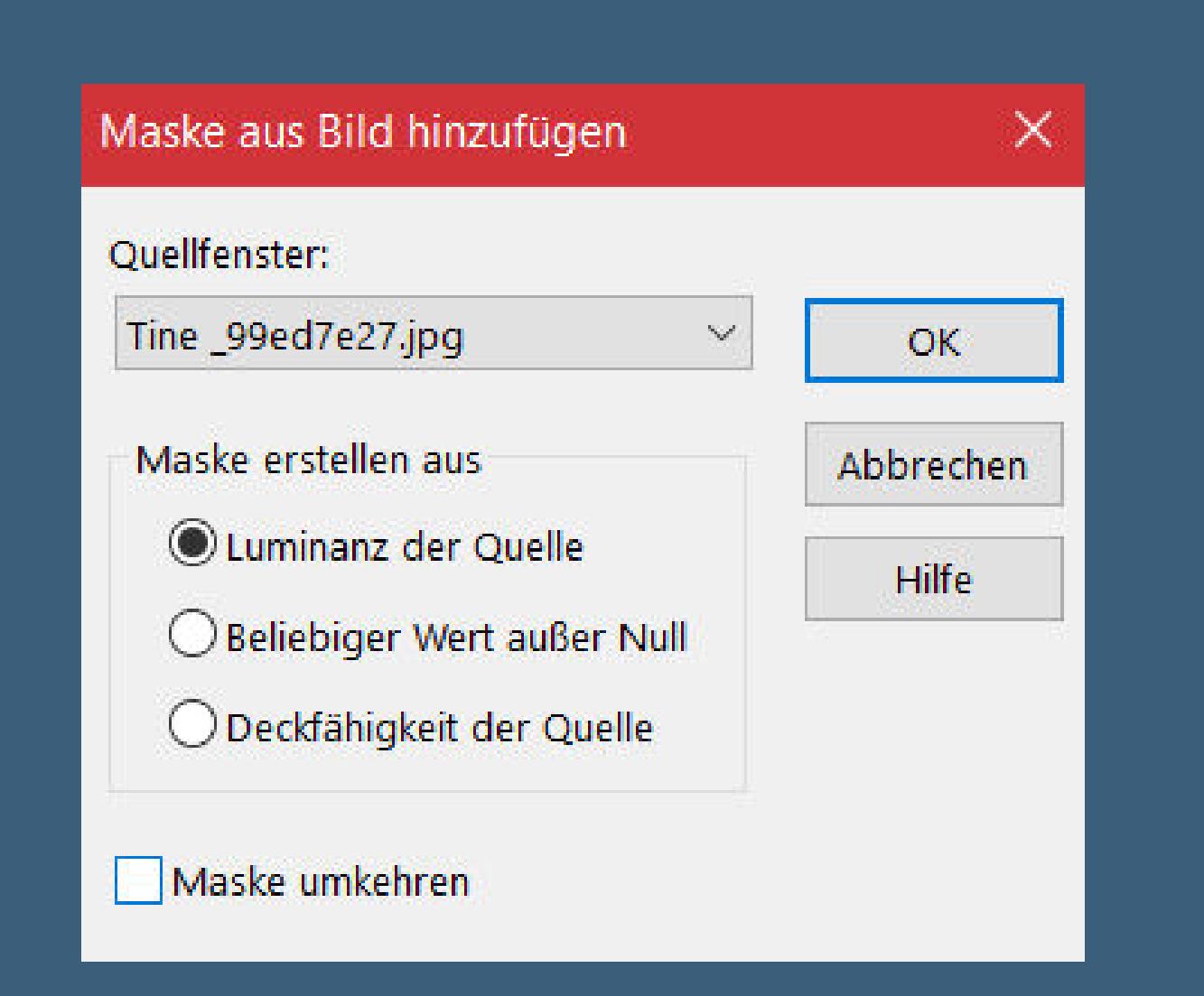

**Punkt 6 Eekte–3D Eekte–Taste wdh. Auswahl aufheben Schlagschatten 1/1/70/2 geh auf die unterste Ebene Plugins–Tramages–Tow the Line Standard**

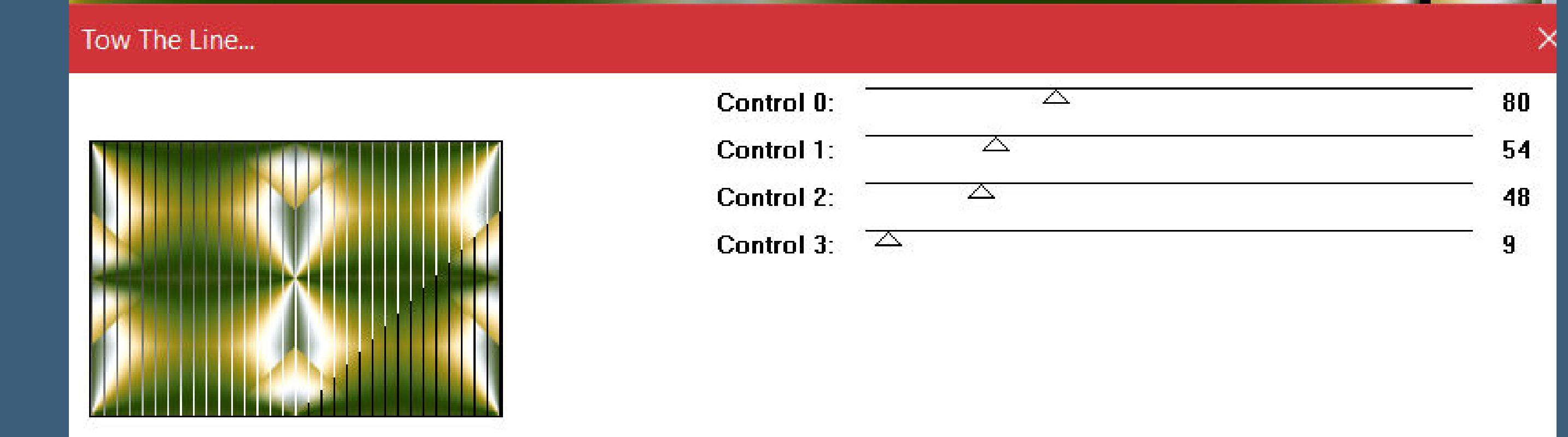

**stelle die unterste Ebene unsichtbar sichtbar zusammenfassen–verkleinern auf 95% mit Taste K einstellen auf 92 / 22**

**Punkt 7 Geh wieder auf die unterste Ebene–sichtbar stellen Ebene duplizieren Plugins–MuRa's Meister–Perspective Tiling**

MuRa's Filter Meister - Perspective Tiling 1.1 Perspective <  $|80|$  $\geq$ Stretch  $\leq$  $|0\rangle$  $\geq$ Center  $\leq$  $\geq$ Height <  $\geq$ Offset $\times$   $\leq$  $\geq$ Offset  $Y \leq$  $\geq$  $Crop \leq$  $\geq$ Crop Opacity <

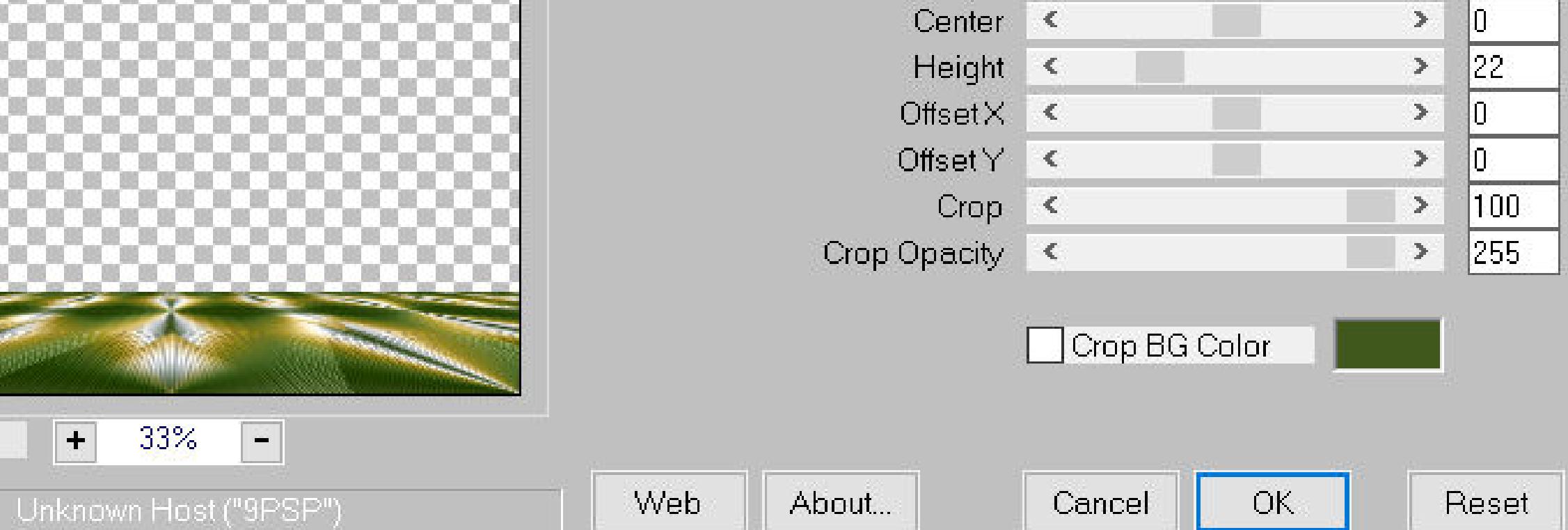

X

**Benutzerdenierter Filter**

 $33%$ 

 $\mathbb{Z}$ 

 $\left| \frac{1}{\sqrt{2}} \right|$ 

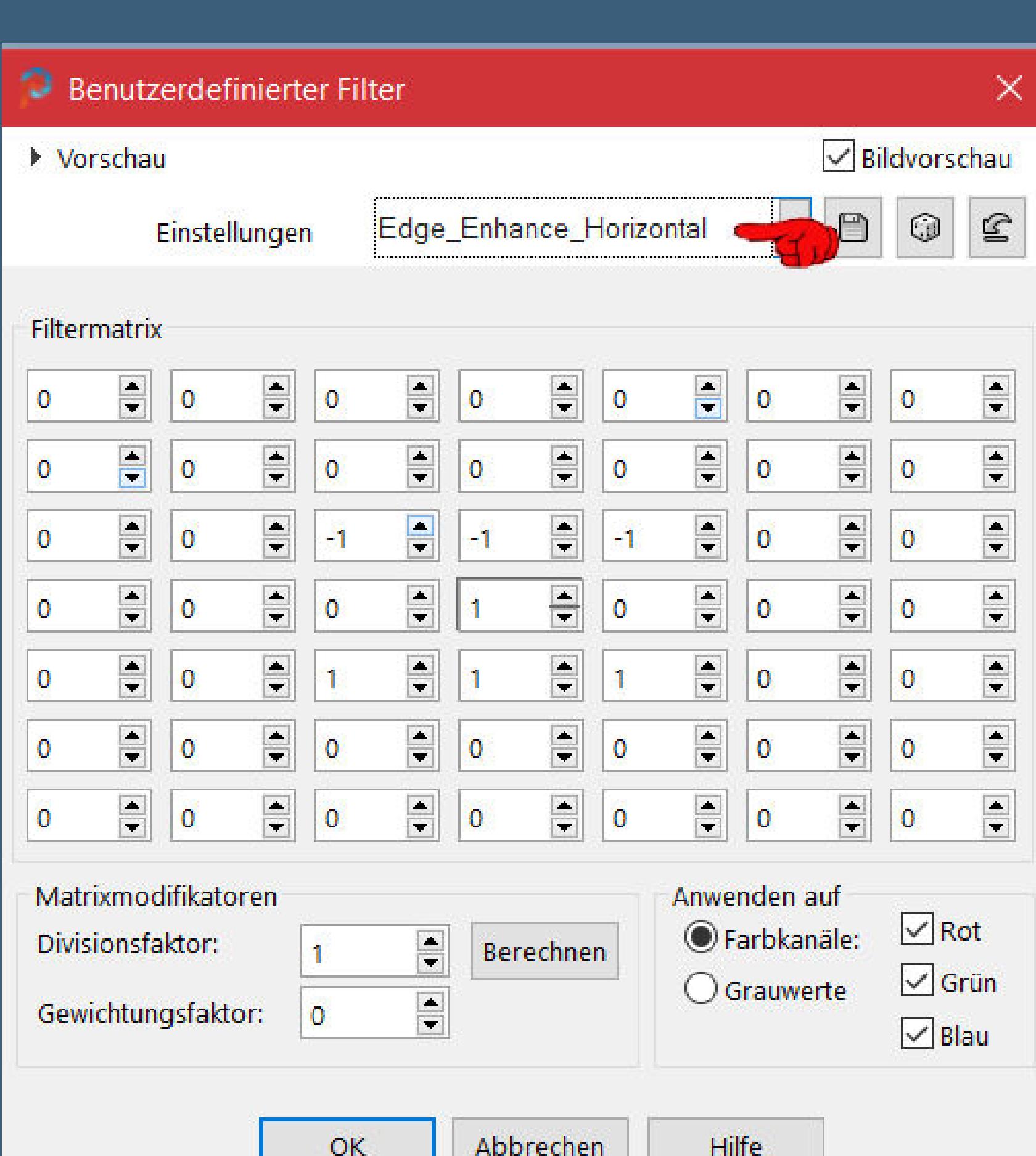

**sichtbar zusammenfassen kopiere \*5j2v327z\*–einfügen auf dein Bild Bildeekte–Versatz 246 / 120**

**Rand hinzufügen–2 Px weiß Rand hinzufügen–3 Px dunkle Farbe Rand hinzufügen–10 Px weiß Rand hinzufügen–2 Px dunkle Farbe Auswahl alles Rand hinzufügen–40 Px weiß**

**Auswahl umkehren–mit diesem Verlauf füllen**

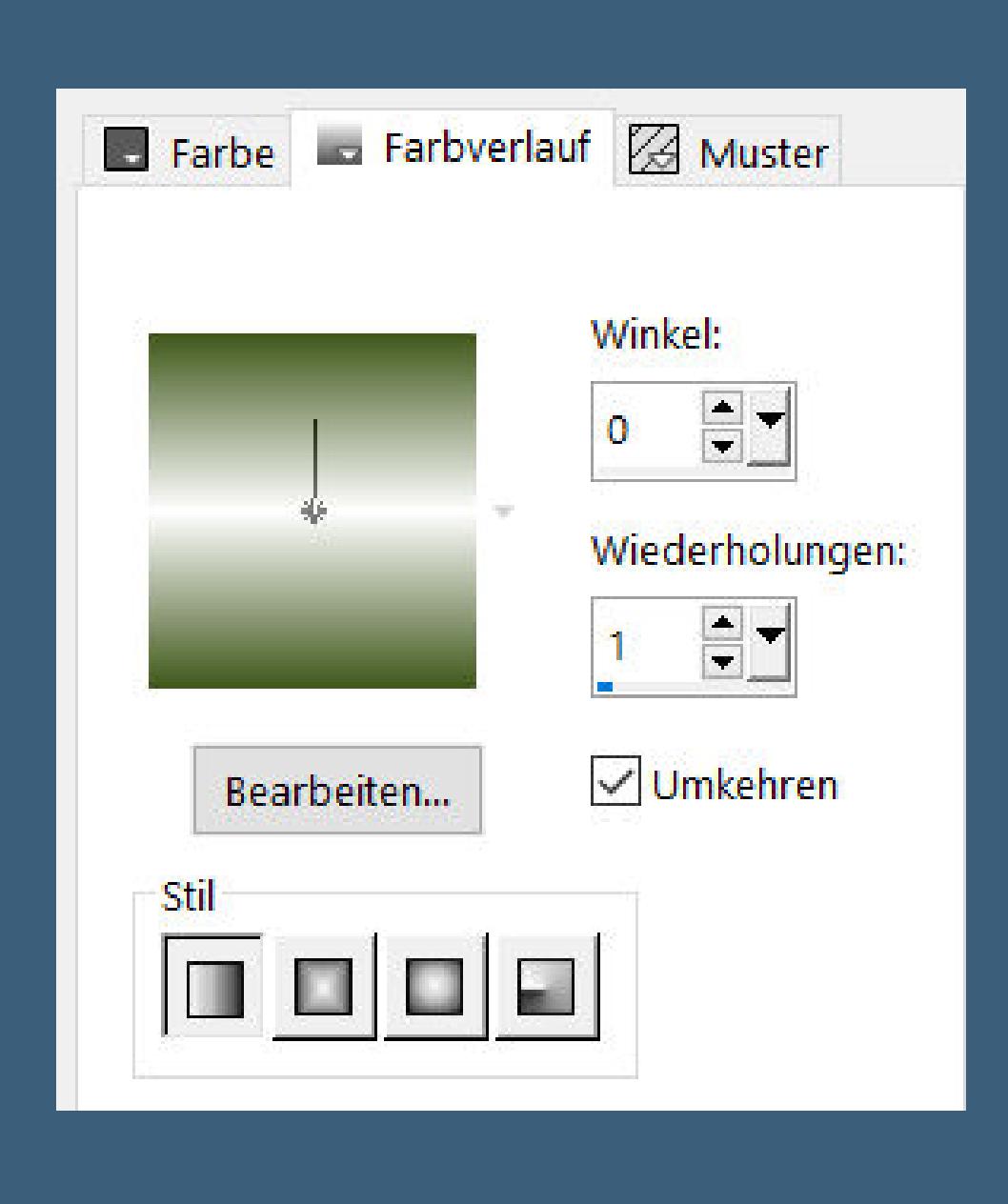

#### **Punkt 9 Textureekte–Flechten**

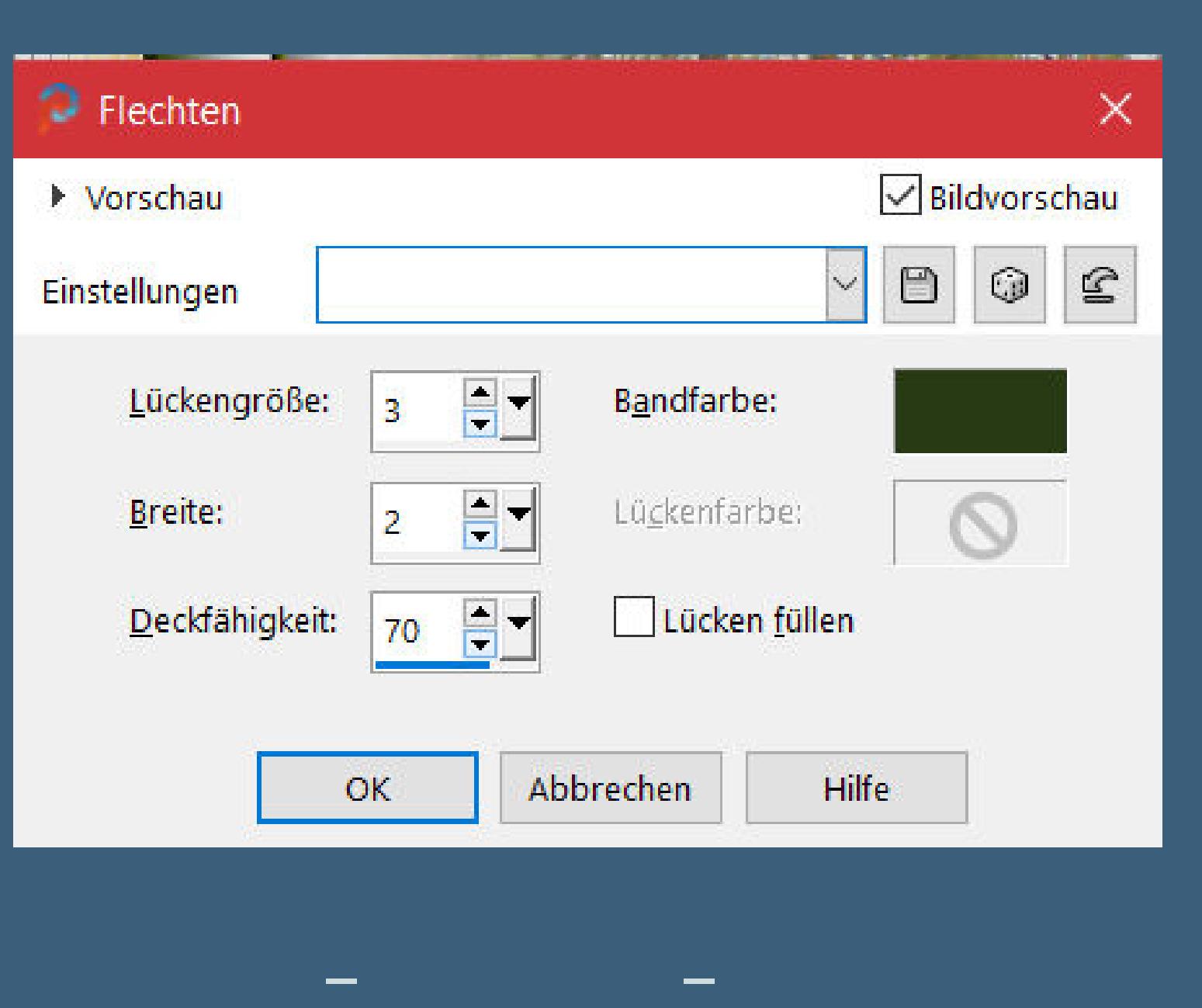

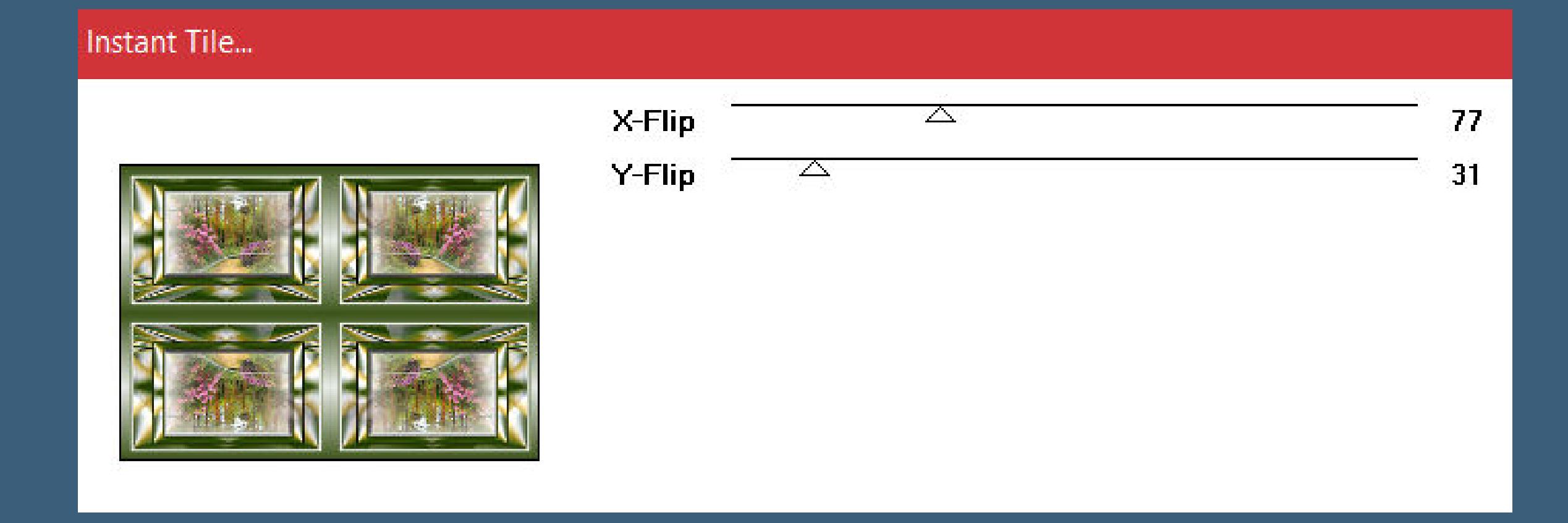

**Auswahl umkehren Schlagschatten 0/0/100/50 Auswahl aufheben Rand hinzufügen–2 Px weiß Auswahl alles**

**Punkt 10 Rand hinzufügen–10 Px helle Farbe Auswahl umkehren Plugins–Cybia–ScreenWorks**

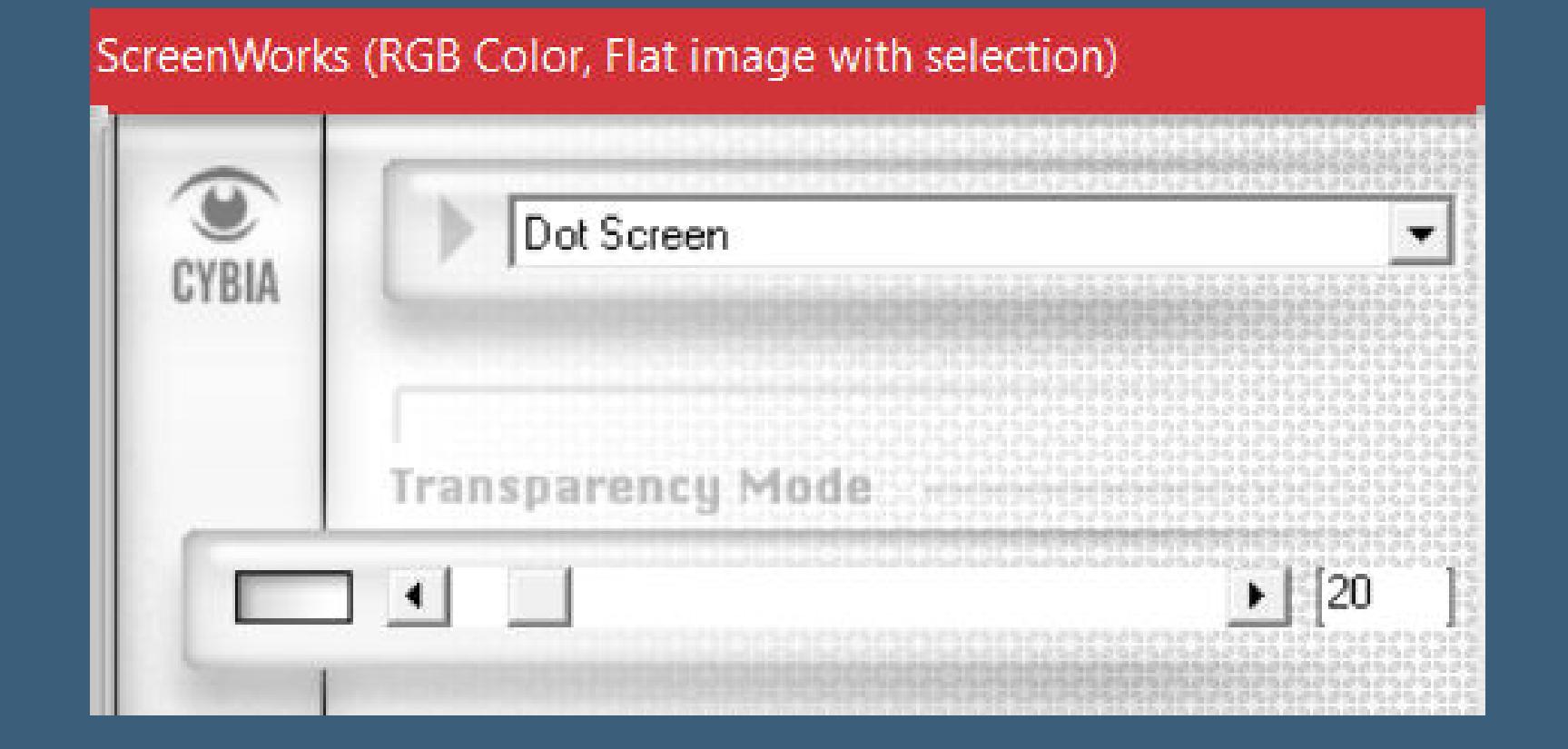

**Auswahl umkehren Schlagschatten wdh. Auswahl aufheben**

#### **Punkt 11**

**Hole dir \*pinceau\_papillon\_CLaurette \* ins PSP exportiere es als Spezialpinsel such den Pinsel in Größe 70 auf deinem Bild neue Ebene–klicke mit der dunklen Farbe aufs Bild installiere den Font–stelle ihn so ein**

Schriftart: Größe: Einheiten: Schriftschnitt: Richtung: Antialiasing: Textoptionen: Schriftfarbe: Ausrichtung: Strichstärke: BEE E B M + Hart  $\begin{array}{|c|c|c|c|c|c|c|c|c|} \hline \rule{0pt}{1ex} \textbf{B} & I & \underline{\textbf{U}} & \underline{\textbf{T}} & \underline{\textbf{T}}^2 & \underline{\textbf{T}}_2 \\\hline \end{array}$  $-3,0$ 55 Ravie Pixel

Strichfarbe:

**schreibe \*Aline\* von oben nach unten aufs Bild in Rasterebene umwandeln Schlagschatten 3/3/75/6**

#### **Punkt 12**

**Kopiere deine Personentube–einfügen auf dein Bild passe die Größe an–scharfzeichnen Schlagschatten 0/0/100/50 kopiere deine Dekotube–einfügen auf dein Bild Größe anpassen–scharfzeichnen Schlagschatten 0/0/80/30 setz dein WZ und das Copyright aufs Bild Rand hinzufügen–2 Px dunkle Farbe und als jpg speichern.**